# synnovis

# tQuest Admin Practice Manager Guide

| 1.  | Registering a new member of Staff with tQuest | 2 |
|-----|-----------------------------------------------|---|
| 1.1 | EMAS Manager                                  | 2 |
| 1.2 | Adding Staff to tQuest                        | 4 |
| 1.3 | Setting the Default Requestor                 | 5 |
| 2.  | Reprinting Request Forms                      | 6 |
| 4.  | Completing Saved Pathology Requests           | 7 |
| 5.  | Printing Configuration                        | 8 |

# 1. Registering a new member of Staff with tQuest

#### 1.1 EMAS Manager

Staff members must be registered within Emas Manager to be able to access tQuest. Follow the steps below:

1. System Tools – EMAS Manager

| A A A A A A A A A A A A A A A A A A A                               | EMIS Web Health Care System - Summercroft Surgery - 4002 |             |
|---------------------------------------------------------------------|----------------------------------------------------------|-------------|
| Mapping Patient Archive EMAS Manag                                  | ger Non-Patient Data Transfer                            | 🗖 😣 🌒       |
| System Tools Modules                                                |                                                          |             |
| Session     Scanning & Documents     Scanning and Find Documents    |                                                          |             |
| Care Record    Audit Trails                                         |                                                          |             |
| Workflow                                                            | (7) Lab Reports - 3 Tasks - 69 (11)                      |             |
| Internal Email   Automatics and Reprint Manager  It, click to send. |                                                          | ×           |
| Appointments                                                        |                                                          |             |
| Registration Patient Archive Manage archived patients               |                                                          |             |
| Patient Administration                                              |                                                          |             |
| Manage external applications                                        |                                                          |             |
| Configuration                                                       |                                                          |             |
| System Tools System Tools Client                                    |                                                          |             |
| External Links    Launch BC Client                                  | This application has no user-configurable options.       |             |
| 😡 Help 🛛 Exit                                                       |                                                          |             |
|                                                                     |                                                          |             |
| Service Message Details                                             |                                                          |             |
| Name Direction Description                                          |                                                          |             |
|                                                                     |                                                          |             |
|                                                                     |                                                          |             |
|                                                                     |                                                          |             |
| G Emis                                                              |                                                          |             |
| 😯 Test Requests                                                     |                                                          |             |
| () DTS                                                              |                                                          |             |
| 😯 Partner API                                                       |                                                          |             |
|                                                                     |                                                          |             |
| Clerical   CARLO, Janet (Mrs)   Summercroft Surgery                 |                                                          | 🖌 Available |

- 2. Select Test Requests (on left hand side)
- 3. Highlight Indigo Test Requests
- 4. Select Test Requests icon
- 5. Highlight the name that has been given to the tQuest Order Comms System
- 6. Select Users
- 7. Highlight the User & Select Edit

| S 2 2 2 2 2 2 2 2 2 2 2 2 2 2 2 2 2 2 2                                                                                                   | 💐 🎫 🖹 🎸 🧏 📬 📢 ≌ 🎖 I                                    | EMIS Web Health Care System - Summ                                                                                                    | nercroft Surgery - 4002 👝 🗊 🔀 |
|----------------------------------------------------------------------------------------------------|--------------------------------------------------------|----------------------------------------------------------------------------------------------------|-------------------------------|
| Scanning AuditTrails Prescription                                                                                                    | n Printing Legacy Data Mapping Patient A               | thive EMAS Manager Non-Patient Data Transfer                                                                                                    | 🗖 😣 🌒                         |
| Activate Descrivate<br>Application Application<br>EMAS Applications Test Request<br>Report Management; - 1 SCR - 185 Re                   | <del>iferrals</del> - 677 (207) <u>Documents</u> - 393 | Reastration - 113 (7) Lab Reports - 3 Tasks - 69 (11)                                                                                                    |                               |
| There are outstanding Summary Care                                                                                                    | Records waiting to be sent, click to send              | kctivate Providers                                                                                                    | ×                             |
| Test Requests                                                                                                    | Test Requests - Indigo Test Re                         | Provider                                                                                                    |                               |
| Anglia Test Requests CyberLab Test Requests Indigo Test Requests Plumbree Test Requests Technidata Test Requests Technidata Test Requests | Service Message Details<br>Name Direction              | Vitivoler<br>Provider Users<br>Losser, Super (Dr)<br>X USER, Super (Dr)<br>X USER, Super (Ms)<br>X USER, Super (Ms)<br>X HOG, Surer (Ms)<br>X HOG, Surer (Ms)<br>X HOG, Surer (Ms)<br>X HOSELING, Dec (Ms)<br>X HOSELING, Dec (Ms)<br>X HOSELING, DEC (Ms)<br>X HOSELING, DEC (Ms)<br>X HOSELING, | ]                             |
| Test Requests                                                                                                    |                                                        |                                                                                                    |                               |
| Test Requests                                                                                                    |                                                        |                                                                                                    |                               |

8. Enter a dummy password (xxx) it is not used by tQuest

| (a) C 2 2 2 2 2 2 2 2 2 2 2 2 2 2 2 2 2 2                                  | 👌 🎟 🖹 🖌 😹 🔂 📢 😒 💈 🗏                       | EMIS Web Health Care System - Summercroft Surgery - 4002                                                                                                    |             |
|----------------------------------------------------------------------------|-------------------------------------------|----------------------------------------------------------------------------------------------------|-------------|
| Scanning Audit Trails Prescription                                         | Printing Legacy Data Mapping Patient Are  | ive EMAS Manager Non-Patient Data Transfer                                                                                                    | 🗖 😣 🌒       |
| Activate Desctivate Application Application EMAS Applications Test Request | errals - 677 (207) <u>Documents</u> - 393 | exercision - 113 (7) Lab Reports - 3 Tasks - 69 (11)<br>titvete Provider<br>Provider<br>Prov | ×           |
| 🚱 Emis                                                                     |                                           |                                                                                                    |             |
| Test Requests                                                              |                                           |                                                                                                    |             |
| () DTS                                                                     |                                           |                                                                                                    |             |
| 🚱 Partner API                                                              |                                           |                                                                                                    |             |
| NHS 🎯 Clerical   CARLO, Janet (Mrs)                                        | Summercroft Surgery                       |                                                                                                    | 🖌 Available |

- 9. Select OK
- 10. Select Close
- 11. Select OK

**Note:** The user will need to log out of EMIS and log back in for the permissions to be applied.

#### **1.2 Adding Staff to tQuest**

Non requesting staff must be added to tQuest, by follow the steps below to access the tQuest Admin screen; (requesting staff can request access by emailing tquest@synnovis.co.uk)

- 1. Workflow Manager Workflow View
- 2. Test Requests
- 3. Report List
- 4. Practice Users
- 5. Add

| Incomplete  | Complete | Practice Users | Practice Admin | Comments                                                               | Test Printout | Statistics       | Sample Report | Request Text           |          |             | tQuest |
|-------------|----------|----------------|----------------|------------------------------------------------------------------------|---------------|------------------|---------------|------------------------|----------|-------------|--------|
| Name        |          |                |                |                                                                        | Position      |                  | PMS Login     | Name                   | ODS Code | Can Request | 2      |
| Dr Indigo4  |          |                |                |                                                                        | Lead GP       |                  | DRI4_LOG      | BIN                    | DRI4_ODS | Yes         |        |
| EMIS HEALTH |          |                |                |                                                                        | GP            |                  | EHealth       |                        | G12345   | Yes         |        |
| Matt NELSON |          |                |                |                                                                        | Admin/Pr      | actice Secretary | MATT123       |                        | TEST     | Yes         |        |
| Add Modify  | Delete   |                | <i> http</i>   | s://brgponline.kch<br>Na<br>Posi<br>PMS Login Na<br>ODS Ci<br>Can Requ | ame<br>tion   | log_iframe.php?C |               | Stice%20User&URL=gp_ac |          |             |        |
| r ao moonly | 20.010   |                |                |                                                                        |               |                  |               |                        |          |             |        |

Enter the user's name, job position and their Emis login ID. If they are a requester enter their GMC/NMC code and set can request to 'Proposed'.

When No is selected the user will still be able to make requests on behalf of another user.

#### **1.3 Setting the Default Requestor**

It is possible for a requesting user to be set as the Default Requestor and not have to select the clinician from the request tab.

| <b>EDITESTPATIEN</b> | T, ONE (27/01/192  | 5) (NHS#: 999 99    | 9 9468) |
|----------------------|--------------------|---------------------|---------|
| Patient              | Request            | Order               |         |
|                      | -                  | 7613-B1E3-66876B5F9 | 374}    |
| Requesting Professi  | onal Please Select | ~                   |         |
|                      |                    |                     |         |

Emis Web will provide the user's GMP code to tQuest, if no GMP code is available the GMC/NMC or other code is provided. When requesting a new user ensure the appropriate code is provided.

If a user no longer is defaulted please contact <u>tquest@synnovis.co.uk</u> with the relevant codes so these can be updated in tQuest.

### 2. Reprinting Request Forms

Follow the steps below to access the tQuest Admin screen;

- 1. Workflow Manager Workflow View
- 2. Test Requests
- 3. Report List
- 4. Select Complete tab

If the request was longer than 3 days ago you may need to change the Date of Request drop down.

You can search using;

- Requestor (drop down)
- Patient Search (bottom of the screen)

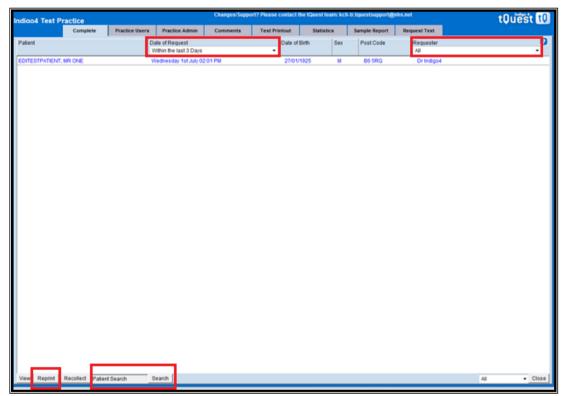

Highlight the patient request and click Reprint.

## 4. Completing Saved Pathology Requests

Pathology requests which have been saved can be completed at a later point in time.

1. Workflow Manager - Workflow View

| Workflaw<br>View | Config | Change Owner 🖨 Print Task List<br>Add Note | Sample Report<br>Queue List | Open Test<br>Request Request Edit Test<br>Request Request |
|------------------|--------|--------------------------------------------|-----------------------------|-----------------------------------------------------------|
| View             | Admin  | Actions                                    | Online Actions              | Actions                                                   |

- 2. Select Awaiting Sample in the Tests Requests section on the left of the screen. The list of unsampled requests are displayed on the right
- 3. Highlight the request
- 4. Click Edit Test Request at the top of the screen. tQuest is launched into the order screen.
- 5. Check the details and click Finish.

**Note:** If you are completing a request created by another clinician, please ensure you have the global view selected or you will only see requests created by yourself.

#### 5. Printing Configuration

Should you ever lose the default printing configuration on a PC or need to adjust the margins, then complete the steps below to ensure that the configuration is correct.

Follow the steps below to access the tQuest Admin screen;

- 1. Workflow Manager Workflow View
- 2. Test Requests
- 3. Report List
- 4. Select Test Printout tab
- 5. Printer Configuration Tool
- 6. Configure Plain Paper Printer
- 7. Select the printer, tray and required margins.

| 1 Quest Noter Config   | unation Tool Webpey                | ge Dialog                                            |                                                    |                       |                         | 2                    |
|------------------------|------------------------------------|------------------------------------------------------|----------------------------------------------------|-----------------------|-------------------------|----------------------|
|                        |                                    |                                                      |                                                    |                       |                         |                      |
| Configu                | re Paper F                         | Printer                                              |                                                    |                       |                         |                      |
| Click on the configure | ution link index to com            | figure or well the paper                             | r printer Lettings. Cli                            | thing this link allow | is you to ensure the pr | Orderand Inc.        |
| · Identifying the prin |                                    | · Selecting the paper                                | size and orientation                               | + Rejusting D         | -                       |                      |
|                        |                                    | Renters Say                                          | arrest Scriptic Pa                                 | inting Dislogs        | Configure of Phales P   | agent Palatan        |
|                        |                                    |                                                      |                                                    |                       | 90                      |                      |
|                        |                                    |                                                      |                                                    |                       |                         |                      |
|                        |                                    |                                                      |                                                    |                       |                         |                      |
|                        |                                    |                                                      |                                                    |                       |                         |                      |
|                        |                                    |                                                      |                                                    |                       |                         |                      |
|                        |                                    |                                                      |                                                    |                       |                         |                      |
|                        |                                    |                                                      |                                                    |                       |                         |                      |
|                        |                                    | Che                                                  | nse Window                                         |                       |                         |                      |
|                        |                                    | Cho                                                  | nte Window                                         |                       |                         |                      |
|                        |                                    | Che                                                  | nse Window                                         |                       |                         |                      |
|                        |                                    | Che                                                  | nie Window                                         |                       |                         |                      |
| ter Configuration Root | Frenter Conto                      |                                                      | na Wedae                                           |                       |                         | est Partie Configu   |
| er Contguration Tool   | Pieter Cort                        |                                                      | nių Window                                         |                       |                         | est Partie Configu   |
| ser Configuration Tool |                                    |                                                      |                                                    | log                   |                         | ast Produc Configure |
| ter Configuration Book |                                    | purnation: Toual                                     |                                                    | log                   |                         |                      |
| eer Configuration Bool | 📄 Indigo 4                         | punation Tool<br>tQuest - ScriptX Settin<br>Settings |                                                    | log                   |                         |                      |
| w Configuration Tool   | Indigo 4  <br>Printing             | punation Tool<br>tQuest - ScriptX Settin<br>Settings | ngs Webpage Dia                                    |                       |                         |                      |
| er Configuration Tool  | Indigo 4  <br>Printing 9<br>Pathol | punation Tool<br>tQuest - ScriptX Settin<br>Settings | ngs Webpage Dia<br>Pathology Fr<br>Name [KODAK HEI | orm Printing Setti    | ngs                     |                      |

8. Click Save